#### **REGIMEN PRESENTACION VOLUNTARIA**

• Paso 1- Generación de Usuario para Apoderado: Se ingresa en cnrt.gob.ar , Régimen de Presentación Voluntaria, se envía mail a mesa-ayuda-rpcnrt.gob.ar Para generar el alta del usuario.

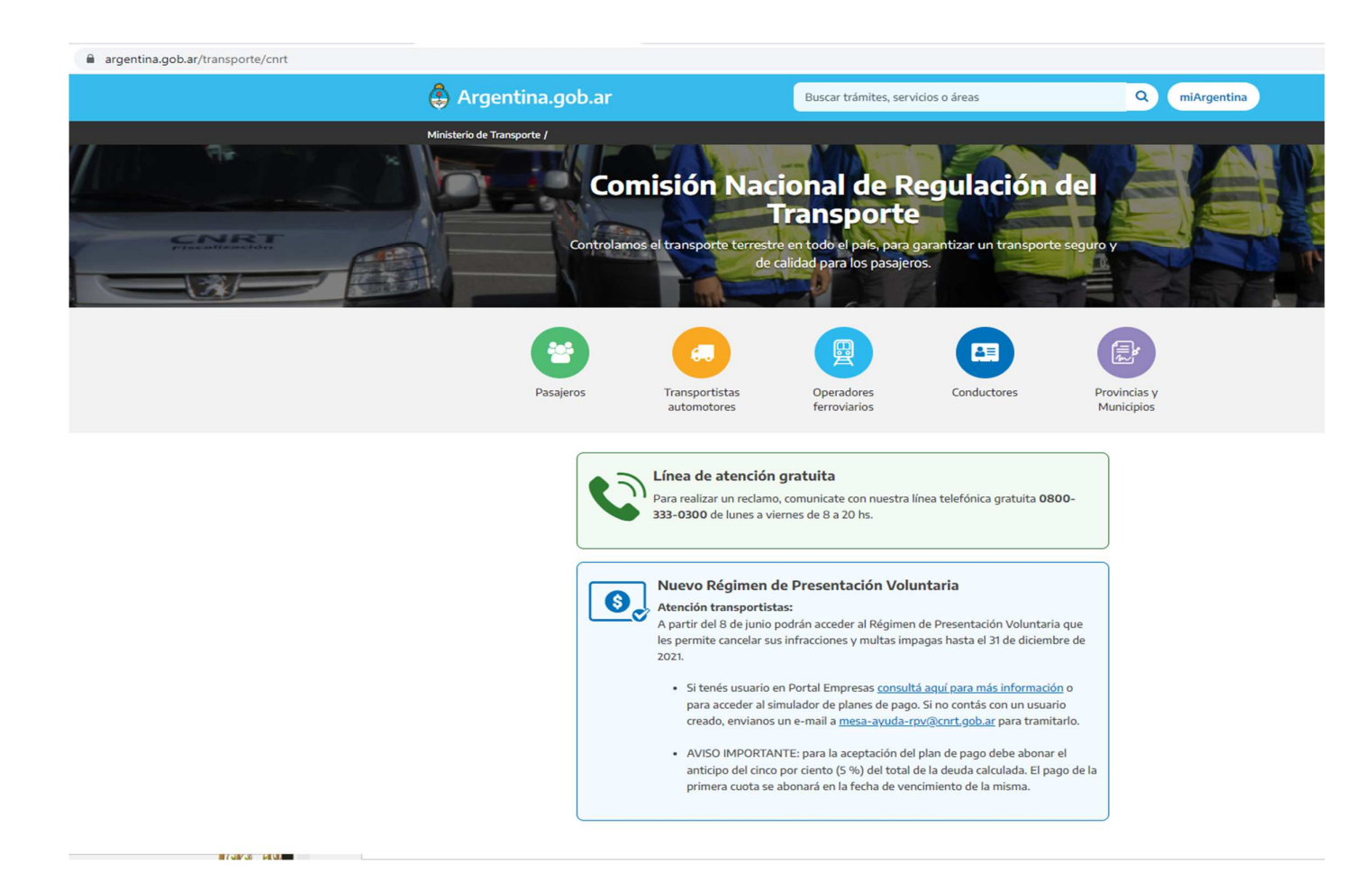

• Una vez recibido el usuario y generado la clave, margen superior izquierdo, se selecciona RPV , para luego escoger la empresa que se desea ver

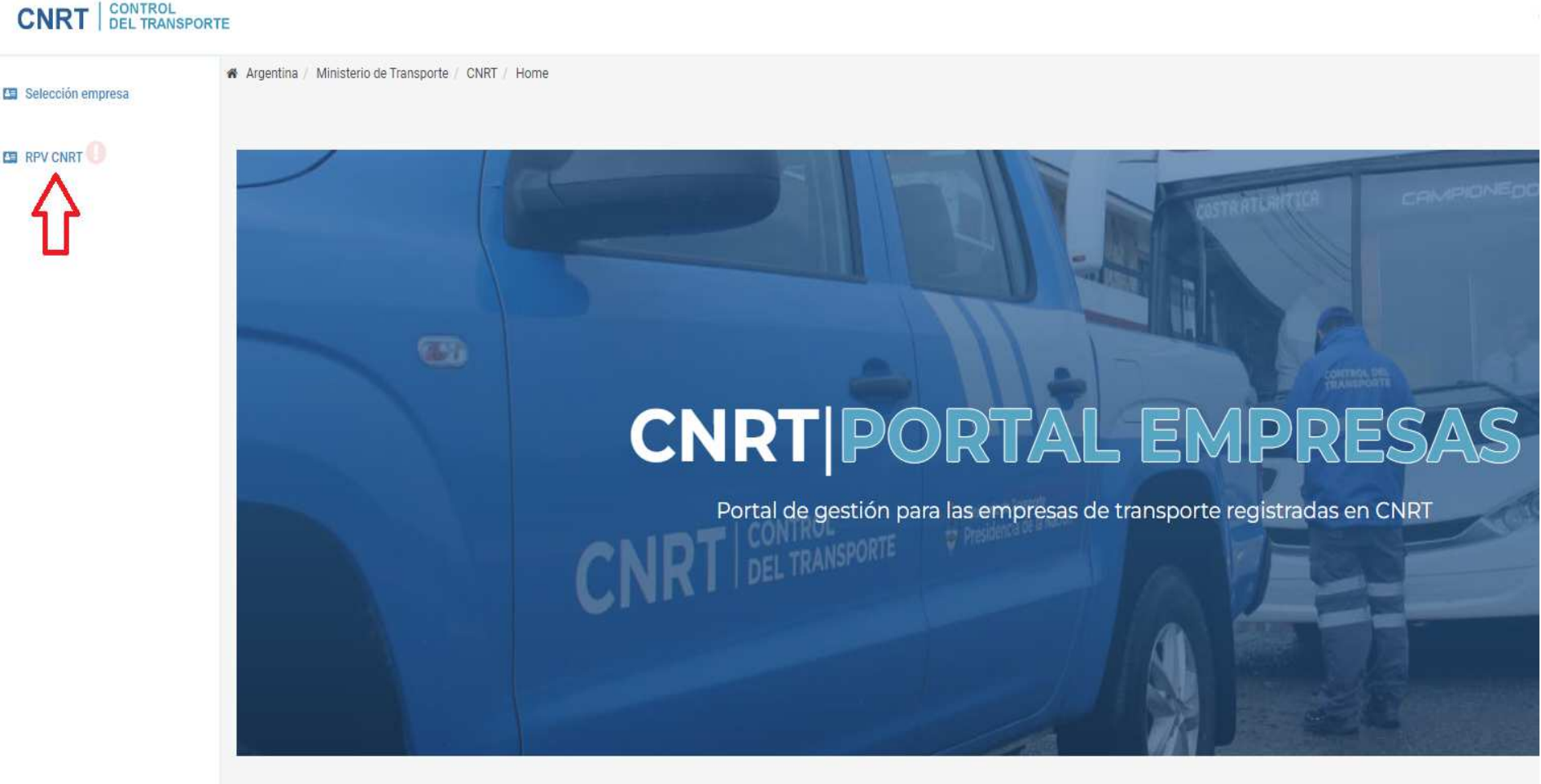

• Una vez que se ingresa, aparecen las personas habilitadas a ver las multas y/o generar el plan de pago. En el caso de las empresas extranjeras se entiende que solo podrían hacerlo los apoderados

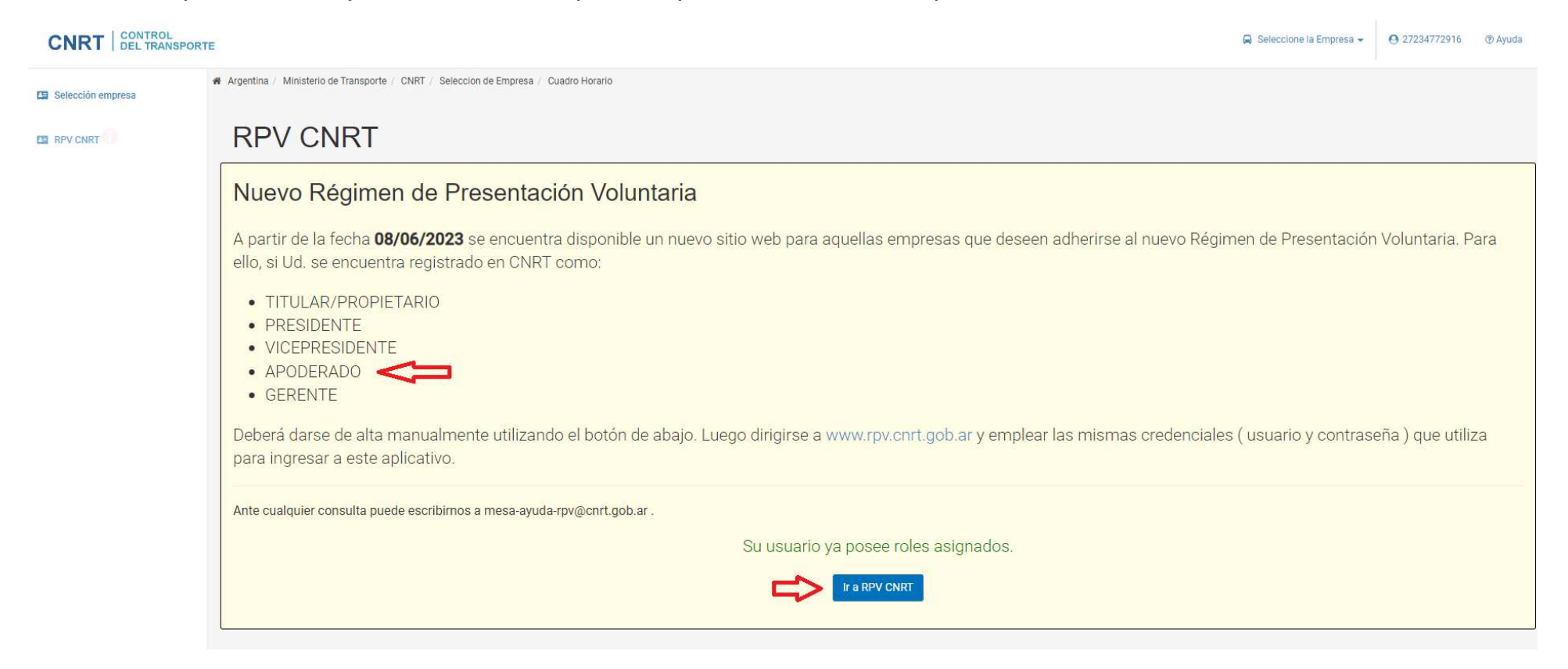

• Se inicia sesión con usuario y clave, la cual redirige el sistema

# **CNRT BEL TRANSPORTE**

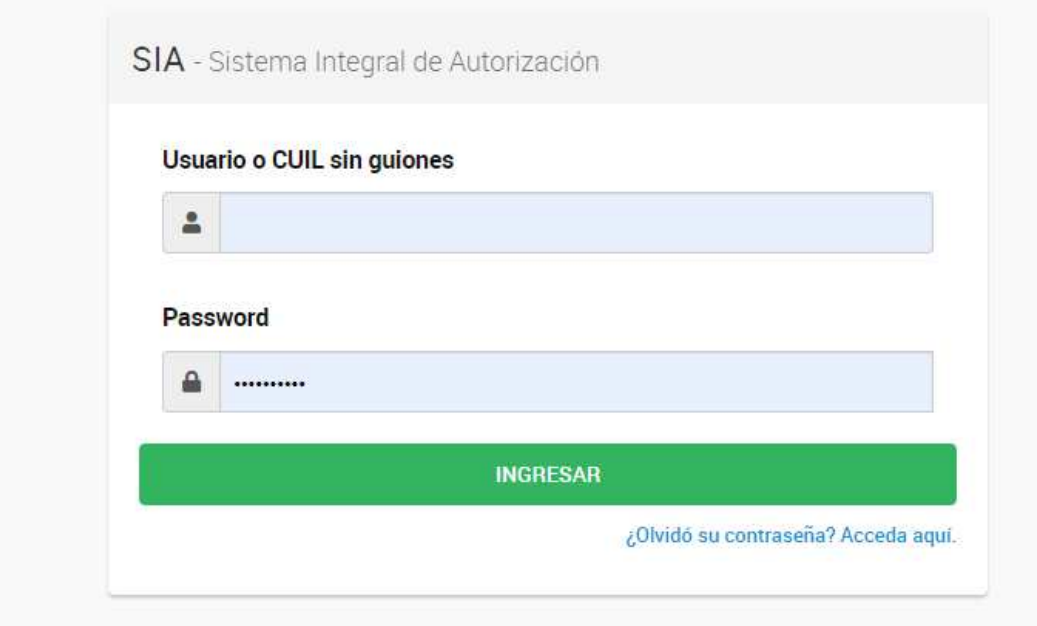

### **CNRT** SONTROL

**XXX XXX** 

Inicio / Seleccionar Empresa / Verificacion de Deuda / Detalle de Deuda / Plan Simulado / Plan Generado

### Régimen de presentación voluntaria

Régimen para la regularización de obligaciones del ámbito del transporte

de pasajeros y cargas previas al 31/12/2021

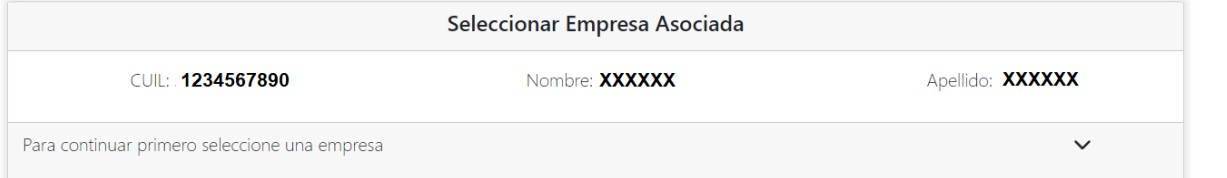

• Se selecciona la empresa por la cual se va a adherir al plan de pago de RPV,

#### | CONTROL<br>| DEL TRANSPORTE **XXX XXX CN** RT Inicio / Seleccionar Empresa / Verificacion de Deuda / Detalle de Deuda / Plan Simulado / Plan Generado

Régimen de presentación voluntaria

Régimen para la regularización de obligaciones del ámbito del transporte de pasajeros y cargas previas al 31/12/2021

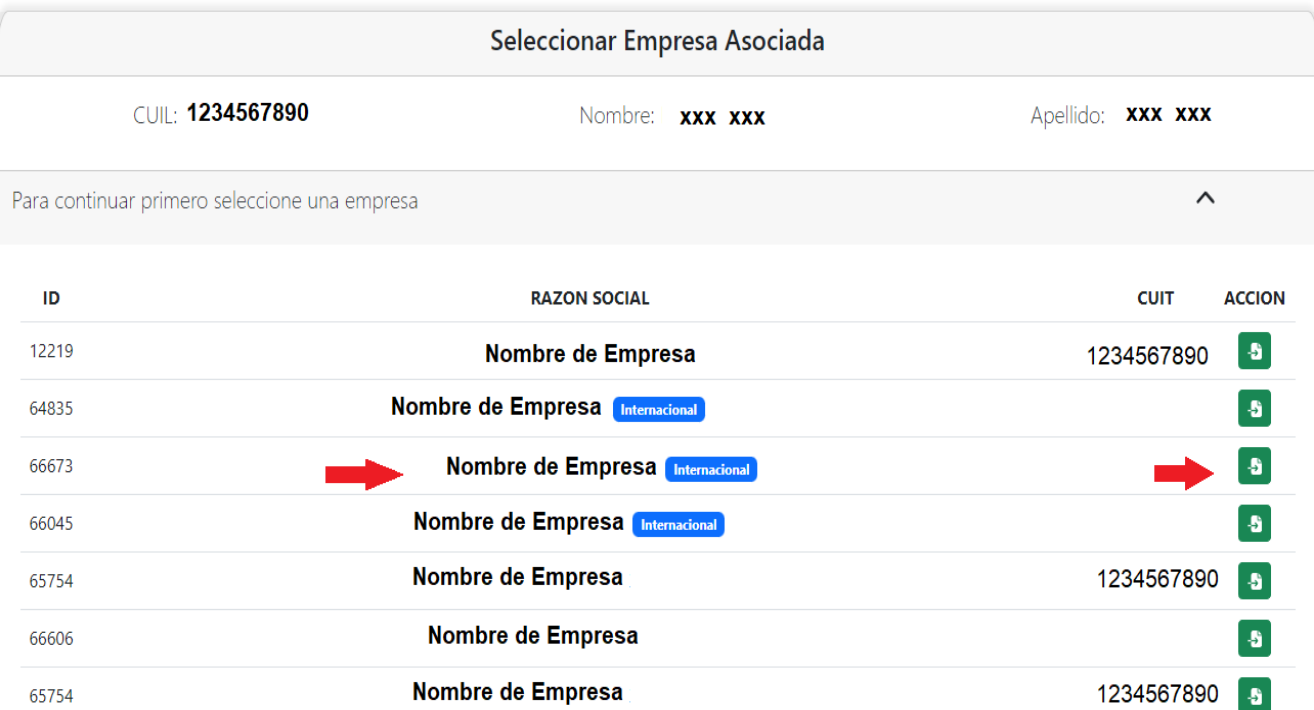

• Una vez seleccionada la empresa, el sistema arroja los valores adeudados por la misma, con la posibilidad de ver el detalle de las multas de pago Obligatorio y las opcionales

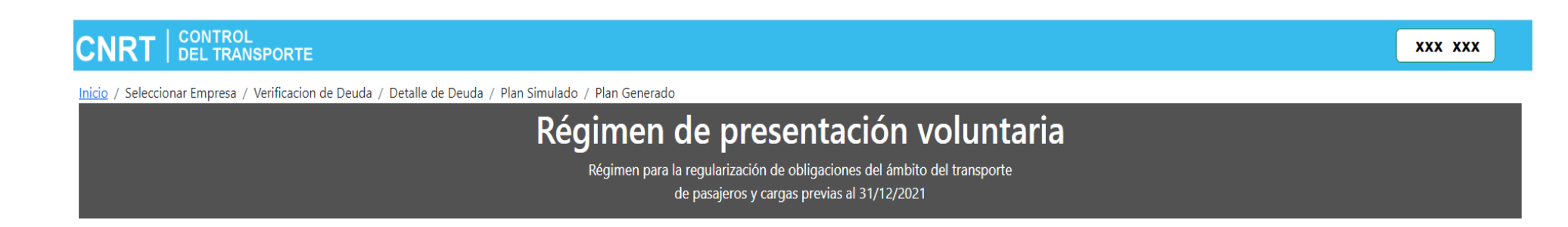

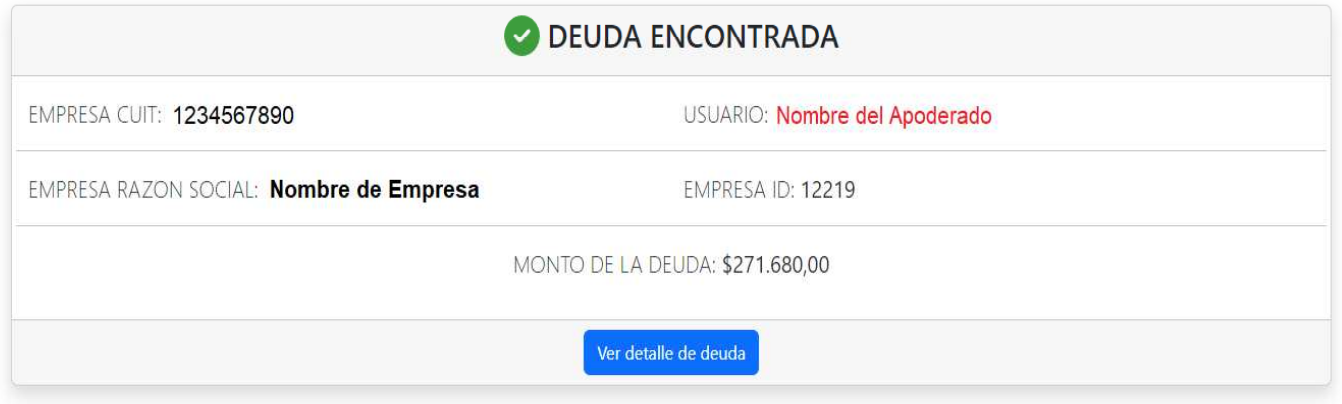

### **Expedientes optativos**

Seleccione el/los expedientes que desea pagar

Seleccionar todos los expedientes

Ver desgloce de deuda

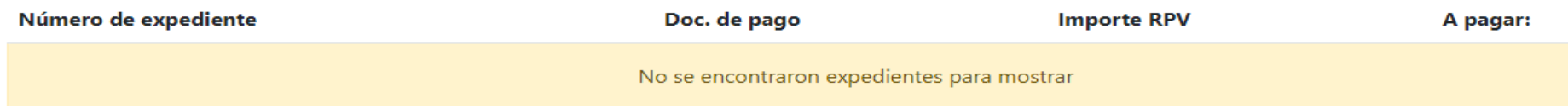

Monto a pagar acumulado \*: \$271.680,00

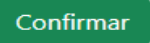

\* Ya se encuentran sumados los expedientes obligatorios

## Expedientes obligatorios  $\sim$

Presione para conocer el detalle de los items obligatorios de la deuda

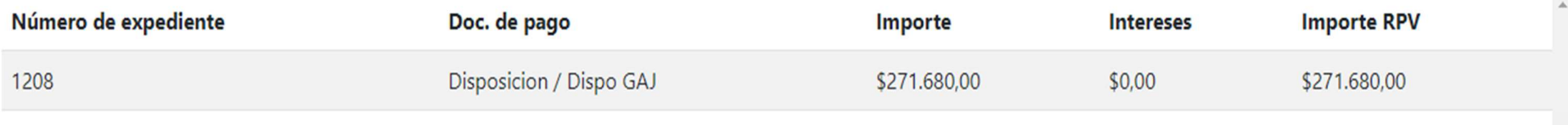

« Volver a verificación de deuda

Seleccionar plan de pagos

**B** Descargar expedientes

· Una vez verificado los expedientes, actas y valores, se procede a confirmar el plan, para decidir si se realizara en 1 pago o en cuotas. De ello dependerá el descuento que se aplique, y/o intereses.

#### **Expedientes optativos**

Seleccione el/los expedientes que desea pagar

- Seleccionar todos los expedientes
- Ver desgloce de deuda

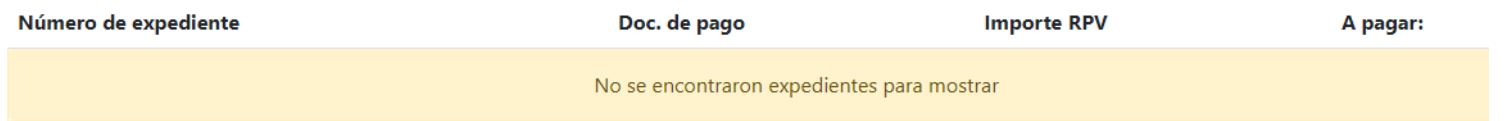

Monto a pagar acumulado \*: \$271.680,00

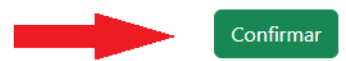

\* Ya se encuentran sumados los expedientes obligatorios

### Expedientes obligatorios  $\sim$

Presione para conocer el detalle de los items obligatorios de la deuda

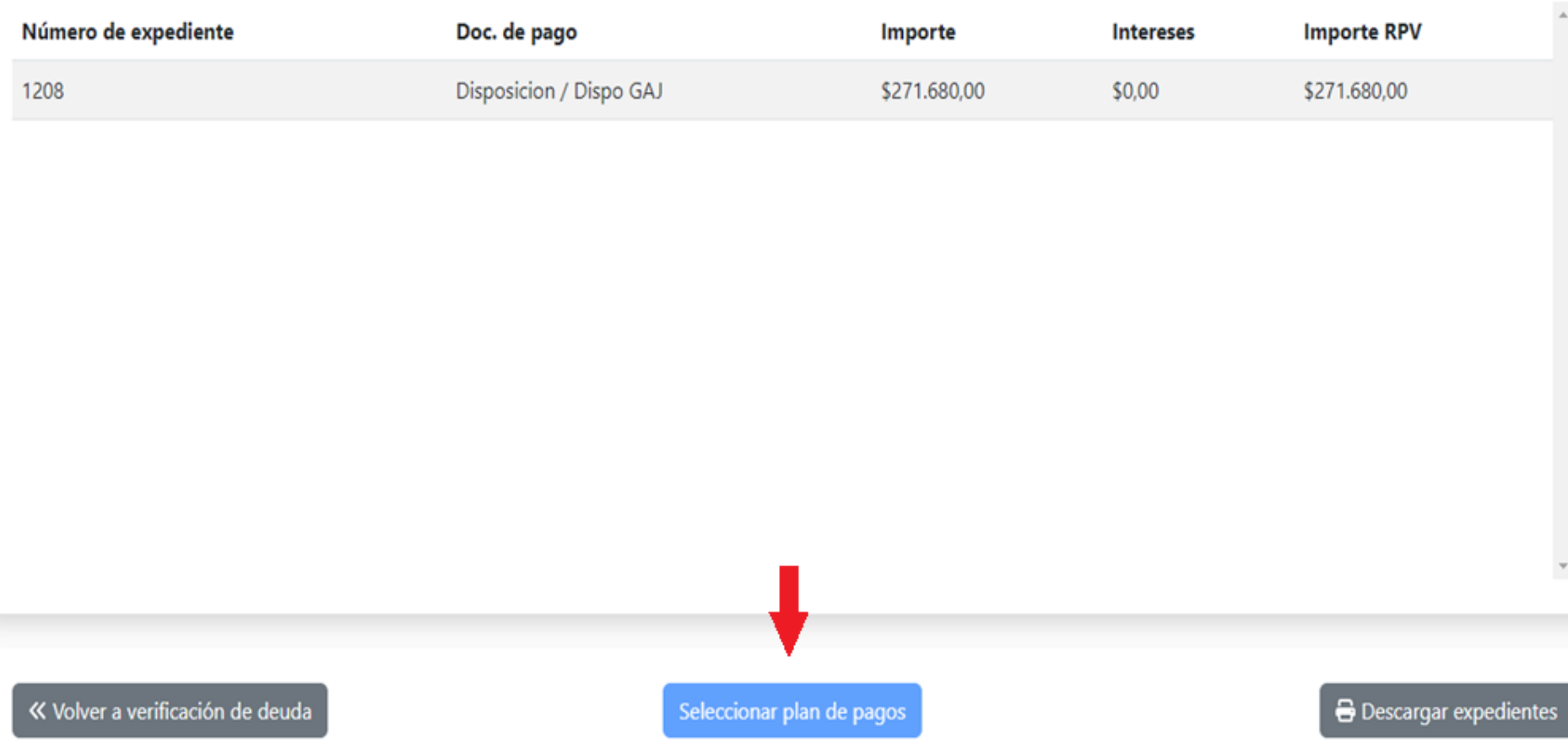

· Se selecciona el plan de prefencia. Teniendo la posibilidad de probar la mejor opción para la empresa.

# Opciones de Plan de Pagos

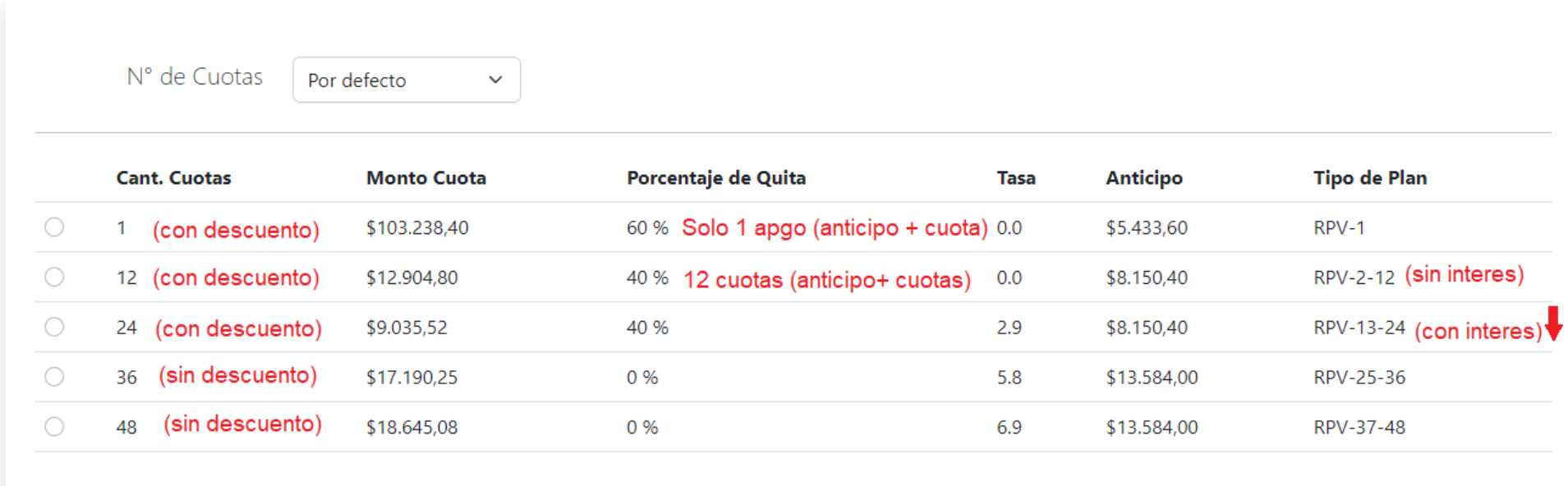

\*Para continuar elija un plan de pagos y luego acepte los términos y condiciones

Terminos y Condiciones

« Volver a deuda detalle

- Se aceptan términos y condiciones, y se genera el Volante de pago electrónico. (VEP)
- Este Vep, solo puede abonarse (en el caso de las empresas extranjeras) mediante la cuenta bancaria del apoderado registrado en cnrt.

#### **Expedientes optativos**

### Opciones de Plan de Pagos

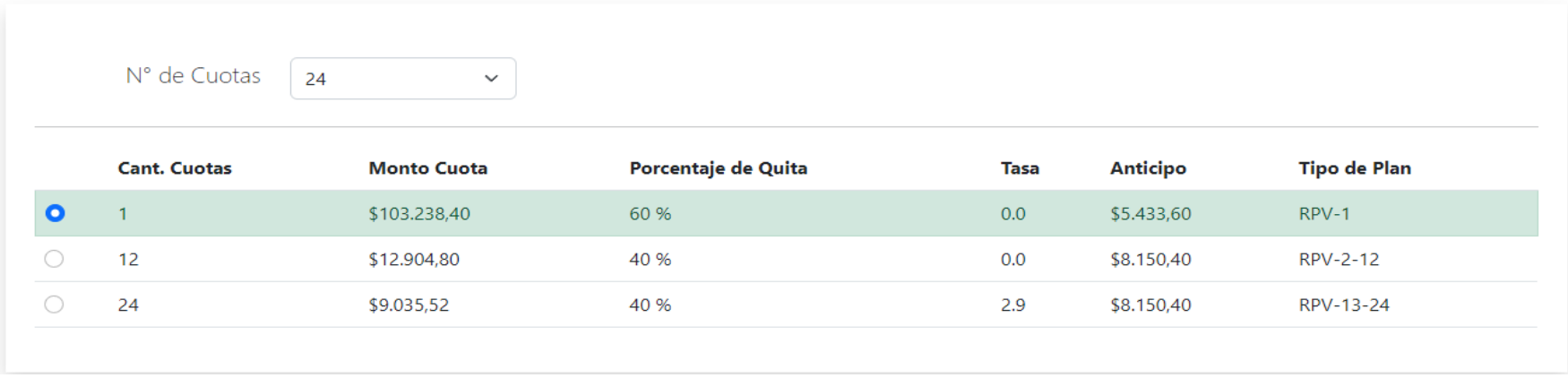

#### Cronograma de pagos

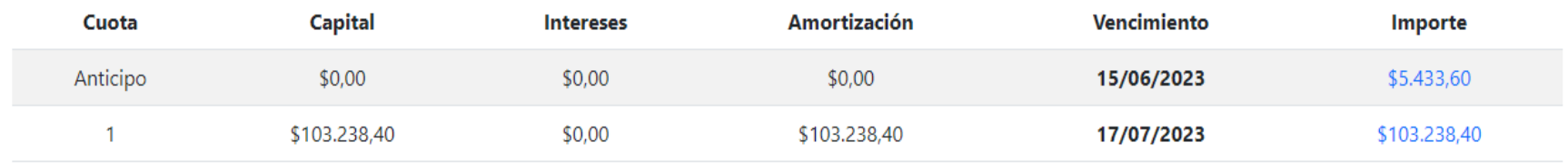